# HANSATON scout 5.5

Bruksanvisning

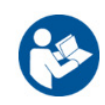

Programvaren HANSATON scout 5.5 vil heretter bli kalt «HANSATON scout» eller «programvaren» eller «programvare».

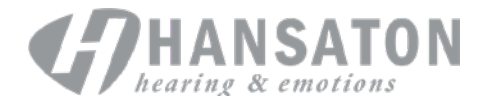

## Innholdsfortegnelse

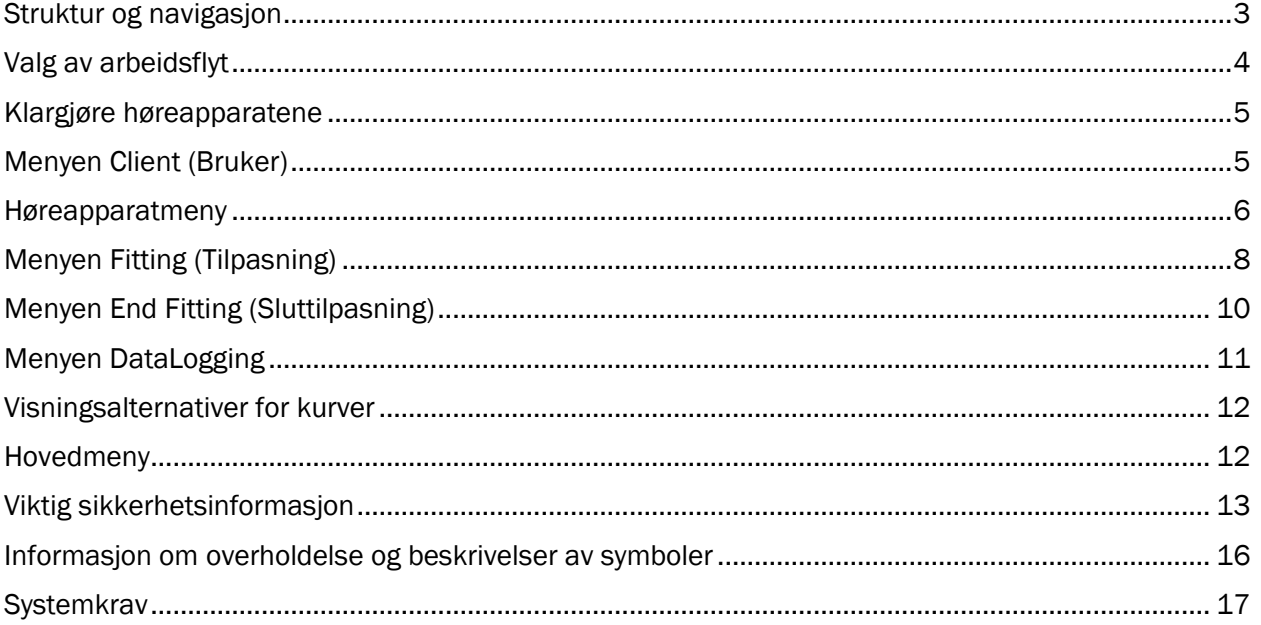

## <span id="page-2-0"></span>Struktur og navigasjon

Vanlig måte å navigere på i programvaren er vanligvis fra øverst til nederst og venstre til høyre.

#### Alternativer i hovedmenyen

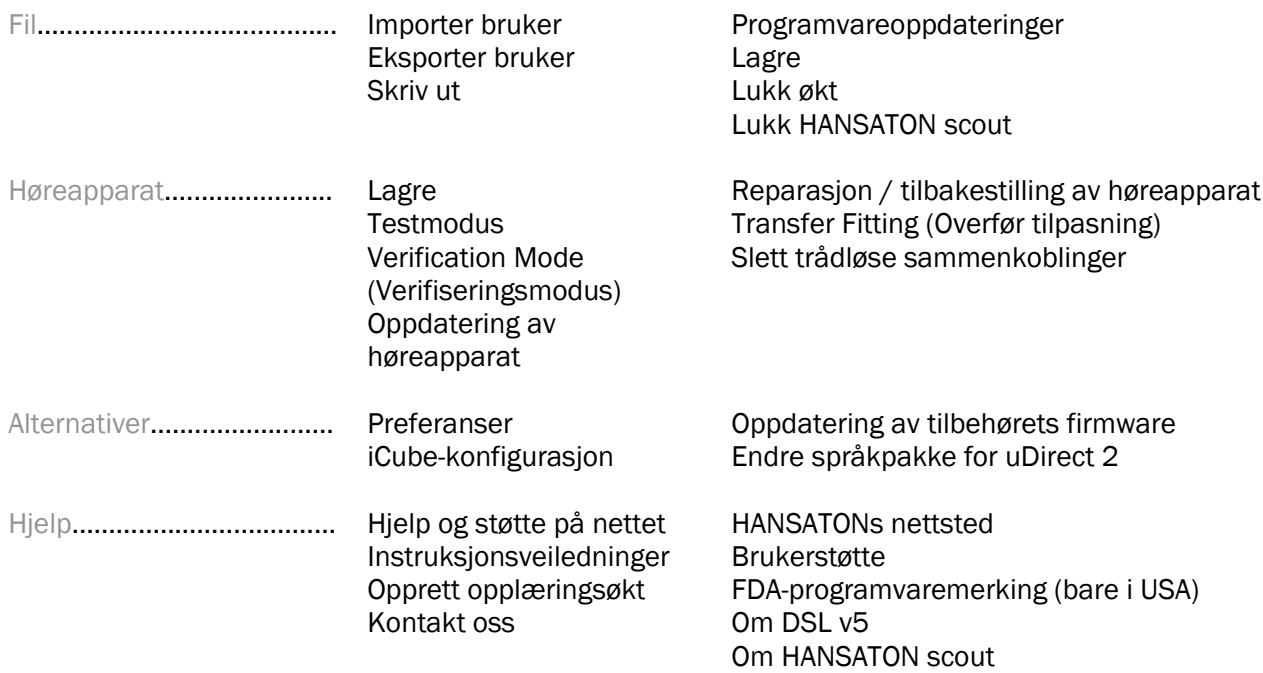

#### Verktøylinje

Verktøylinjen finner du øverst til høyre i applikasjonen. Ikonfunksjonaliteten er som følger:

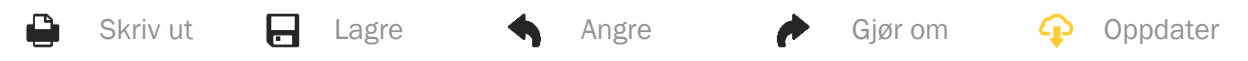

#### Hurtigvisningsrute

Hurtigvisningsruten, som du finner øverst til høyre, viser informasjon om statusen for tilpasningen av høreapparatet. Hver fane inneholder tilleggsinformasjon om en bestemt del og kan utvides ved å klikke på plusstegnet.

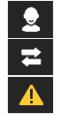

Brukerfanen Oversikt over viktig brukerinformasjon Tilkoblingsfanen Tilkoblingsstatus for høreapparatet/-apparatene Varselfanen Viser en liste over alle hjelpe- og varselmeldinger som har forekommet under gjeldende tilpasning Brukeroversiktsfanen Tillater visning av brukerorienterte skjermbilder på en skjerm nummer to under bruk av programvaren

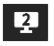

#### Rekalkuler

Klikk på knappen Calculate (Rekalkuler) øverst til høyre i skjermbildet for å se alle ventende endringer og alternativene for ny kalkulering. Den vil beregne tilpasningen på nytt basert på data, f.eks. gjeldende audiogram, tilpasningsformel og høreapparatlyd. Standardberegningsalternativene varierer avhengig av de ventende endringene.

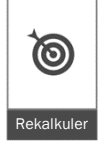

Knappen Calculate (Rekalkuler) vil være uthevet når en ny beregning er anbefalt under tilpasning.

#### Slå lyd av/på

 $\left($  $\ket{\bullet}$ Stille

Angir gjeldende status for høreapparatet/-apparatene: lyd av eller lyd på. Slå lyd av/på kan velges individuelt for hver enhet eller for begge ørene ved å klikke på midten av knappen. Midten av knappen viser også det aktive miljøet for høreapparatet/-apparatene.

#### Tilpasningsmodus

Tilpasningsmodusen kan endres ved å klikke på knappen og velge ønsket innstilling fra rullegardinboksen. Når kundeinformasjonen legges inn og alderen er 18 år eller yngre, vil programvaren automatisk be deg om å velge riktig tilpasningsmodus via et hurtigvindu.

Standardverdier for tilpasningsmodus kan redigeres under Options (Alternativer) > Preferences (Preferanser) > Fitting Session (Tilpasningsøkt) > Pediatric Modes (Pediatriske moduser).

## <span id="page-3-0"></span>Valg av arbeidsflyt

Øverst til venstre gir programvaren deg muligheten til å velge mellom to arbeidsflyttyper:

#### Klassisk arbeidsflyt

Denne arbeidsflyten er for avanserte tilpasninger med detaljert tilgang til alle parametere.

#### FocussedFit-arbeidsflyt

En rask og enkel, veiledet arbeidsflyt med tilgang til nøkkelparametere. FocussedFit-arbeidsflyten vil lede deg gjennom de nødvendige trinnene i en første tilpasningsøkt.

Naviger gjennom disse trinnene ved å bruke knappene Next (Neste) og Back (Tilbake) nederst i skjermbildet:

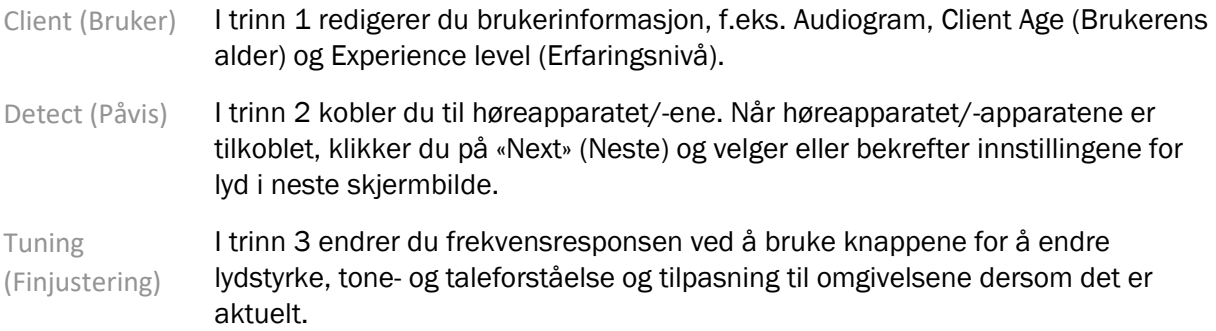

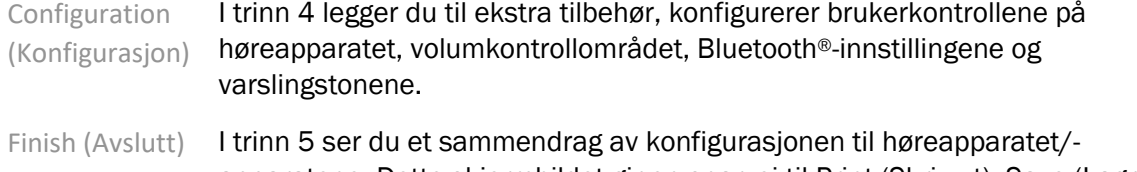

apparatene. Dette skjermbildet gir en snarvei til Print (Skriv ut), Save (Lagre) eller tilgang til hele Tuning Toolbox (Finjusteringsverktøy) i klassisk arbeidsflyt.

## <span id="page-4-0"></span>Klargjøre høreapparatene

#### Noahlink Wireless™

Slå på høreapparatet/-apparatene ved å sette i batterier og lukke batterilukene eller, hvis høreapparatet/-apparatene er oppladbare, trykke på og holde inne den nedre delen av knappen på hvert av høreapparatene i 3 sekunder til indikatorlyset lyser konstant grønt. Dette vil også sette enhetene i paremodus, som varer i 3 minutter.

Ved tilkobling til høreapparat som ikke er lagret i den gjeldende økten, må høreapparatet/ apparatene være i paremodus. Ved tilkobling til høreapparat som allerede er lagret i den gjeldende økten, trenger ikke høreapparatet/-apparatene å være i paremodus.

#### NOAHlink™ / HI-PRO®

BTE/RIC: Åpne batteriluken, og sett programmeringskabelen inn i programmeringsporten. Koble den andre enden av kabelen til NOAHlink eller HI-PRO (først tilpasset et 40 dB HL flatt hørselstap konfigurert for venstre øre).

ITE: Ta bort batteriluken, og sett i programmeringskabelen. Koble den andre enden av kabelen til NOAHlink eller HI-PRO.

#### iCube II

Når du bruker iCube II for første gang, må du konfigurere tilpasningsenheten. Velg Options (Alternativer) > iCube Configuration (iCube-konfigurasjon) og følg instruksjonene på skjermen. Sett batterier i høreapparatet/-apparatene, og lukk batteriluken. Enten plasserer du høreapparatet/ apparatene i iCube II-halsløkken på et skrivebord eller henger iCube II rundt brukerens nakke og plasserer høreapparatet/-apparatene på klientens øre(r).

## <span id="page-4-1"></span>Menyen Client (Bruker)

#### Information (Informasjon)

Dette skjermbildet viser Client Summary (Brukersammendrag), Session Summary (Øktsammendrag) og Accessories (Tilbehør).

#### Experience Level (Erfaringsnivå)

Det valgte erfaringsnivået vil påvirke den første innstillingen for Acclimatization (Tilpasning) til omgivelsene etter at en første tilpasningsberegning er utført. Velg mellom First time (Første gang), Short Term / Part Time (Kortvarig / innimellom) eller Long Term (Langvarig).

#### Audiogram

Klikk på grafen for å legge til terskler i audiogrammet, eller høyreklikk for flere alternativer. Transducer for audiometri kan velges fra rullegardinmenyen. I tillegg kan informasjon om målt Tinnitus Match angis nederst i skjermbildet Audiogram.

#### RECD

Dette skjermbildet gir deg muligheten til å angi RECD-verdier ((Real-Ear-to-Coupler-Difference – reell forskjell mellom øre og coupler) eller importere dem hvis de allerede finnes. Hvis RECD-verdier ikke er målt, vil det bli brukt alderstilpassede gjennomsnittsverdier generert av den valgte tilpasningsformelen. Klikk på knappen Enter RECD (Angi RECD) for å angi RECD-verdier.

#### REUG

Dette skjermbildet gir deg muligheten til å angi REUG-verdier (Real-Ear Unaided Gain – reell forsterkning i øret uten høreapparat) eller importere dem hvis de allerede finnes. Hvis REUG-verdier ikke er målt, vil det bli brukt alderstilpassede gjennomsnittsverdier generert av den valgte tilpasningsformelen. Fyll ut skjermbildet REUG ved å angi dataene for det aktuelle øret ved å klikke på grafen. Du får også muligheten til å redigere punkter hvis du høyreklikker på grafen. Velg Use Entered (Bruk angitt) for å bruke REUG-dataene som er angitt i grafen for tilpasingsformelmål eller Use Average (Bruk gjennomsnitt) for å bruke alderstilpassede gjennomsnittlige REUG-verdier.

### <span id="page-5-0"></span>Høreapparatmeny

#### Selection (Valg)

Skjermbildet Selection (Valg) gjør det mulig å koble til eller simulere høreapparat(er). Slik kobler du til:

- 1. Velg ønsket programmeringsenhet fra rullegardinmenyen.
- 2. Klikk på knappen Detect (Påvis) for å koble til. Sørg for at høreapparatet/-apparatene er gjort klare for tilkobling i henhold til kapittelet "Klargjøre høreapparatene" i denne bruksanvisningen.
- 3. I tilfeller der dataene i høreapparatet avviker fra de som er lagret i programvaren, følger du instruksjonene for å velge hvilken tilpasning du vil bruke.

#### Technology Change (Teknologiendring)

Dette skjermbildet er bare tilgjengelig med myChoice-høreapparater. Hvis du klikker på én av knappene for teknologinivå, starter arbeidsflyten Change Technology Level (Endre teknologinivå). Følg instruksjonene på skjermen for å endre teknologinivået for de(t) tilkoblede høreapparatet/ apparatene. Arbeidsflyten gir følgende alternativer:

- Transfer fitting (Overfør tilpasning): Overfører programstrukturen, frekvensresponsen, lyden, statusen for intelligent tilpasning til omgivelsene og tilbehør i den gjeldende brukerøkten til høreapparatet/-apparatene.
- Create new fitting (Opprett ny tilpasning): Tilbakestiller høreapparatet/-apparatene til anbefalte standarder.

Velg ønsket alternativ, og fortsett gjennom trinnene i arbeidsflyten. Dataloggingen i høreapparatet/ apparatene vil gå tapt under denne prosessen.

#### Acoustics (Lyd)

Konfigurer elementer som f.eks.: dome, ventilering, hook, slanger, formstøpt propp og type receiver.

BTE- og RIC-høreapparat(er)

- Hvis du har bestilt en ørepropp eller cShell med smartVent, angir du koden, så vil programvaren automatisk bruke optimal ventilering.
- Til BTE-er velger du tykkslange, Slim Tube eller Power Slim Tube (hvis det er aktuelt):
	- o Til BTE-er med tykkslange (en hook) velger du formstøpt propp og størrelse på ventilering.
	- o Til BTE-er med Slim Tube eller Power Slim Tube velger du formstøpt propp, størrelse på ventilering og slangelengde.
- Til RIC-er velger du receiver, formstøpt propp, lengde på receiver (valgfritt) og domestørrelse (valgfritt).
	- o For enkelte produkter påviser programvaren automatisk receiveren under tilkoblingen. Trykk på knappen Check (Kontroller) for å kontrollere manuelt at den tilpassede receiveren er den du har valgt i programvaren.

#### Formstøpte høreapparat(er)

Du kan konfigurere ventileringen for formstøpte høreapparater. Hvis du har bestilt de formstøpte produktene med smartVent, vil programvaren automatisk lese koden og bruke optimal ventilering. Med simulerte tilpasninger kan du velge skall og type receiver.

#### Accessories (Tilbehør)

Dette skjermbildet viser tilbehøret som er kompatibelt med de(t) tilpassede høreapparatet/ apparatene. Velg tilbehøret, og klikk på knappen include in fitting (Ta med i tilpasning) for å ta med tilbehøret i tilpasningen.

#### Pre-Fitting (Før tilpasning)

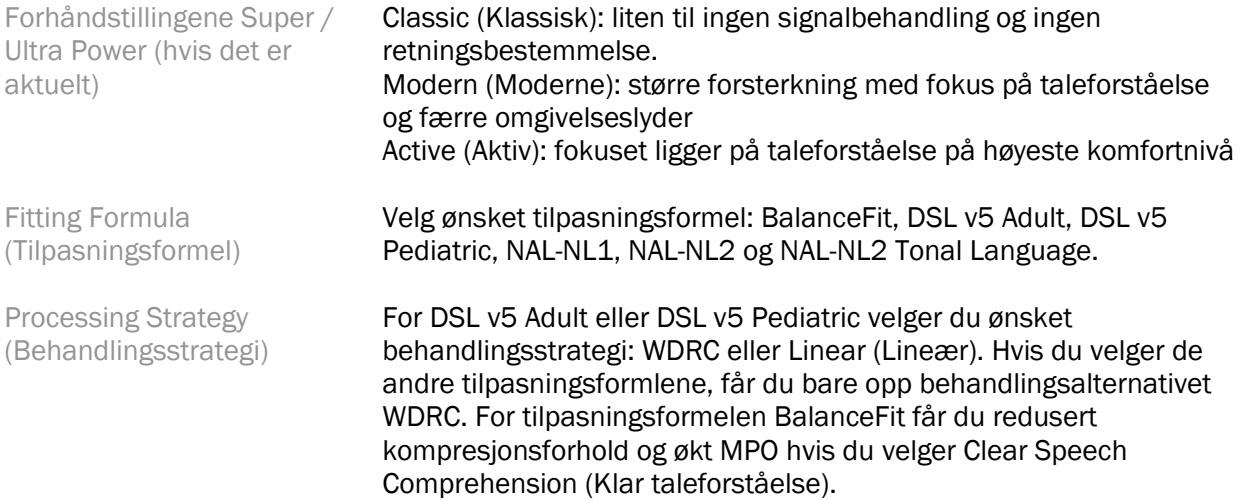

Tinnitus Manager Strategy (Strategi for tinnitushåndtering) Velg ønsket signalstrategi for tinnitusmaskering. Tinnitusmaskeringstøyen kan vises og justeres i verktøykassen Fitting (Tilpasning) > Tuning (Finjustering) > Tinnitus Manager (Tinnitushåndtering). SoundRestore Strategy (SoundRestore-strategi) Velg om du vil beregne frekvenskompresjonsstrategien uavhengig for venstre og høyre høreapparat.

#### InSituGram

Bruk skjermbildet InSituGram til å vurdere høreterskel for svake lyder og ubehagelige lydstyrkenivåer via signaler generert av høreapparatet/-apparatene. InSituGram-måleresultatene kan brukes til å definere tilpasningsformelmålene.

Klikk på knappen Start InSituGram for øret du vil vurdere. Følg in situ-arbeidsflyten for å gå videre gjennom testen.

## <span id="page-7-0"></span>Menyen Fitting (Tilpasning)

#### Personal Tuning (Personlig finjustering)

Dette skjermbildet gir tilgang til viktige tilpasningsparametere.

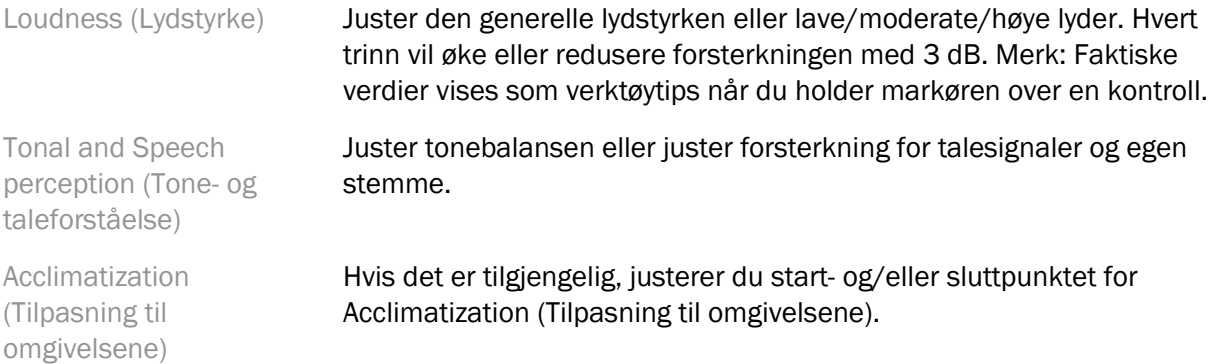

#### Tuning (Finjustering)

I skjermbildet Tuning (Finjustering) er All Programs (Alle programmer) alltid valgt som standard. Dette sikrer at de relative forskjellene på tvers av alle programmer opprettholdes når du foretar endringer.

Innstillinger kan justeres ved å klikke på den aktuelle boksen.

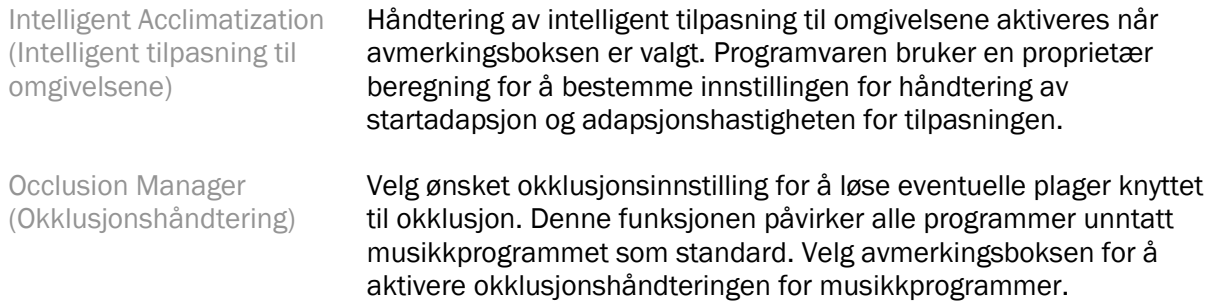

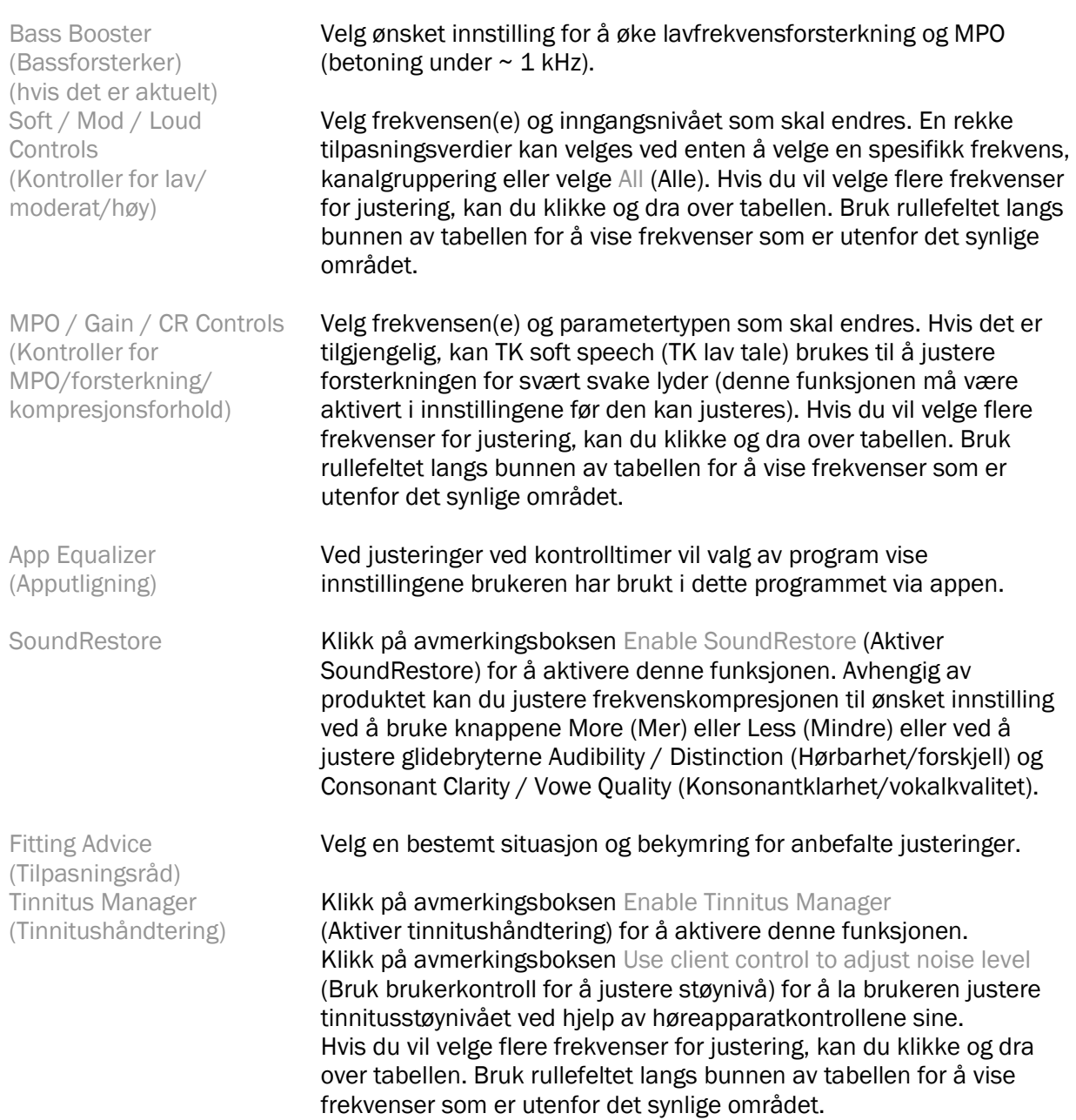

#### Configure Features (Konfigurer funksjoner)

Velg skjermbildet Configure Features (Konfigurer funksjoner) for å justere adaptive parametere i høreapparatet/-apparatene. Velg programmet/programmene som skal vises, og endre de adaptive parameternes verdier.

#### Program Manager (Programhåndtering)

I dette skjermbildet kan du legge til eller fjerne manuelle programmer, kopiere programmer, endre navn på programmer, endre programrekkefølge og gi tilgang til PhoneConnect/AutoDAI (når det er aktuelt). Legg til et program manuelt ved å klikke på pilen ved siden av det aktuelle programmet i delen Avaiable Programs (Tilgjengelige programmer).

#### Feedback Optimization (Feedbackoptimalisering)

Velg skjermbildet Feedback Optimization (Feedbackoptimalisering) for å kjøre feedbacktesten. I tilfeller der miljøet kan ha påvirket testen (f.eks. mye støy i omgivelsene), omfatter resultatene en kombinasjon av målte verdier og anslåtte terskelverdier for feedback. Statusen indikerer deretter Incomplete (Ufullstendig). Hvis du gjentar testen, vil eventuelle anslåtte verdier bli erstattet med målte verdier hvis de kan oppnås pålitelig i det aktuelle testmiljøet. Når feedbacktesten er fullført, begrenses høreapparatets forsterkning slik som grafen viser, der:

- Svart linje = feedbackterskel
- Grå linje = høreapparatets forsterkningsgrense
- Grønn linje = målforsterkning for 50 dB ren toneinngang
- Rød eller blå linje = halvautomatisk forsterkning for 50 dB ren toneinngang

#### Automatic REM (Automatisk REM)

Integrerer en automatisert arbeidsflyt for REM (Real Ear Measurements) med Otometrics Aurical FreeFit-løsningen, hvis det er aktuelt. Den trinnvise arbeidsflyten gjør at REM kan utføres fra programvaren.

## <span id="page-9-0"></span>Menyen End Fitting (Sluttilpasning)

#### HI Setup (Høreapparatoppsett)

Velg skjermbildet HI Setup (Høreapparatoppsett) for å konfigurere funksjonen til brukerkontrollene på høreapparatet/-apparatene. I tillegg gir HI Setup (Høreapparatoppsett) tilgang til andre enhetsparametere via boksene nederst i skjermbildet:

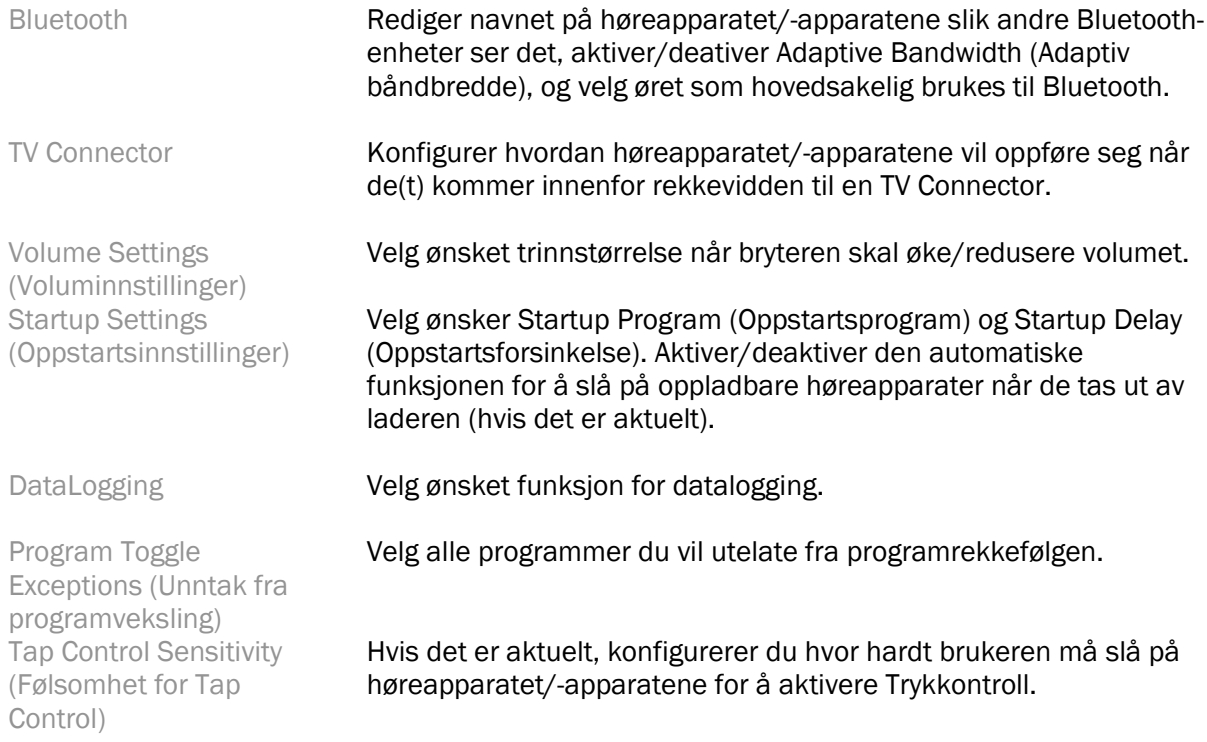

#### Beeps (Antall pip)

Demonstrer og konfigurer varseltoner i høreapparatet/-apparatene.

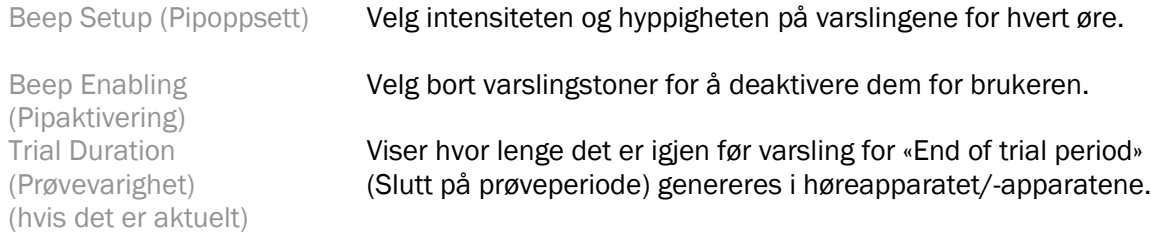

#### Fitting Summary (Tilpasningssammendrag)

Skjermbildet Fitting Summary (Tilpasningssammendrag) viser en oversikt over elementer knyttet til første tilpasning av høreapparatet/-apparatene. Tabellen gir mulighet for en siste kontroll av tilpasningsinnstillingene og generell status før økten avsluttes. Hvis du vil vise flere detaljer, kan du klikke på knappen More info (Mer informasjon).

I dette skjermbildet kan du også velge Print (Skriv ut), Save (Lagre) eller Close Session (Lukk økt).

## <span id="page-10-0"></span>Menyen DataLogging

#### DataLogging

Dette skjermbildet gir innsikt i hvordan brukeren samhandler med høreapparatet/-apparatene. En graf i midten av skjermbildet viser prosentandelen av tiden som er brukt i forskjellige typer lyttemiljøer. Tabellen gir informasjon knyttet til gjennomsnittlig bruk og volumkontrolljusteringer på tvers av alle programmer. Dette skjermbildet viser også historikken fra tidligere økter og varigheten av brukerens bruk.

#### Lifestyle Analyzer (Livsstilsanalysator)

Dette skjermbildet gir en oversikt over brukerens lyttelivsstil. All tid som er tilbrakt i virkelige lyttesituasjoner klassifiseres av høreapparatet/-apparatene og tilordnes de definerte lyttemiljøene.

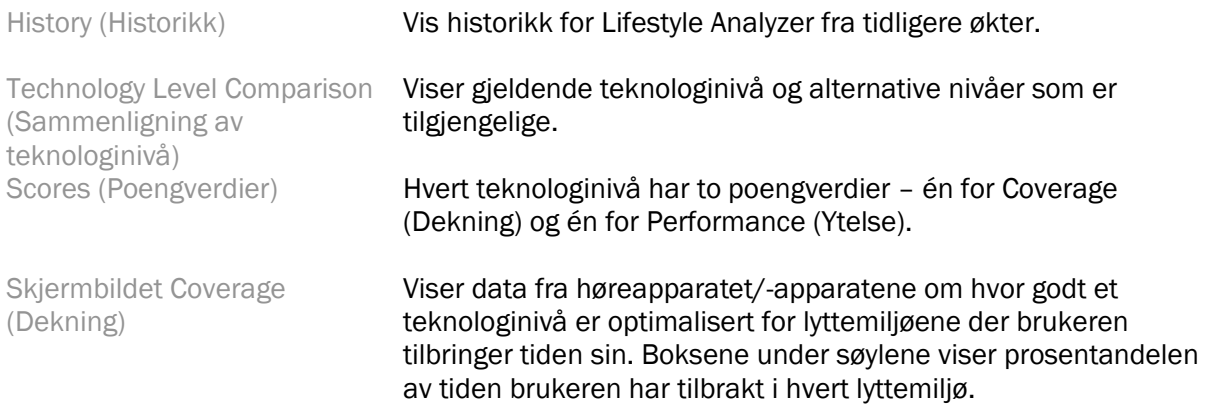

Skjermbildet Performance (Ytelse) Velg enten High (Høy) eller Low (Lav) under Listening Complexity (Lyttekompleksitet). For miljøer av typen High Listening Complexity (Høy lyttekompleksitet) viser Speech Direction (Taleretning) hvor godt et teknologinivå kan håndtere tale fra forskjellige retninger basert på brukerens personlige lyttelivsstil.

For miljøer av typen Low Complexity (Lav lyttekompleksitet) viser Sound Awareness (Lydbevissthet) hvor godt et teknologinivå sørger for bevissthet på tale og andre lyder rundt brukeren.

## <span id="page-11-0"></span>Visningsalternativer for kurver

Alle kurvene som vises i programvaren, med unntak av grafen for feedbackoptimalisering, er basert på mål som genereres under forutsetning av en taleinngang. I alle skjermbilder som viser en graf, kan du endre visningen ved å klikke på ikonet for kurvevisning over grafen øverst til høyre. Justeringer som utføres her, brukes på både venstre og høyre graf.

Det er forskjellige alternativer å velge mellom avhengig av delen av programvaren.

## <span id="page-11-1"></span>Hovedmeny

Alternativer i hovedmenyen er omtalt i delen Structure & Navigation (Struktur og navigasjon) i denne bruksanvisningen. Nedenfor er noen detaljer om enkelte av menyelementene.

#### Verification Mode (Verifiseringsmodus)

Du finner Verification Mode (Verifiseringsmodus) under Hearing instrument (Høreapparat) > Verification Mode (Verifiseringsmodus). Dette setter høreapparatet i en verifiseringsmodus for å gjøre det mulig å teste uten forstyrrelse fra adaptive funksjoner. Det er tre alternativer:

- Adaptive features active (Aktive adaptive funksjoner): standardtilstand
- Real Ear Verification (Reell øreverifisering): alle funksjoner er deaktivert med unntak av Direct Sound Management og inngangsvalg
- 2cc Coupler Verification: alle adaptive funksjoner og inngangsvalg er deaktivert

#### Transfer fitting (Overfør tilpasning)

Du får tilgang til arbeidsflyten Transfer Fitting (Overfør tilpasning) gjennom Hearing Instrument (Høreapparat) > Transfer Fitting (Overfør tilpasning). Transfer Fitting (Overfør tilpasning) hjelper til med å overføre en tilpasning til eller fra et annet høreapparat.

#### Create Training Session (Opprett opplæringsøkt)

Traning Mode (Opplæringsmodus) brukes til å demonstrere all funksjonaliteten til hvert skjermbilde som om høreapparat var tilkoblet. Du får tilgang til Training Sessions (Opplæringsøkter) i hovedmenyen under Help (Hjelp) > Create Training Session (Opprett opplæringsøkt).

Velg en bruker, og deretter oppretter du en opplæringsøkt. Du kan simulere hele arbeidsflyten for å koble til høreapparater, i tillegg til tester som f.eks. Feedback Optimization (Feedbackoptimalisering). Du kan også simulere DataLogging-informasjon, inkludert Lifestyle Analyzer, hvis det er aktuelt. Traning Sessions (Opplæringsøkter) kan ikke lagres.

## <span id="page-12-0"></span>Viktig sikkerhetsinformasjon

Programvaren HANSATON scout er et medisinsk utstyr. Følgelig medfører bruk av dette produktet en viss risiko for skade, og det er derfor viktig at kun kvalifiserte audiografer bruker programvaren HANSATON scout i samsvar med denne bruksanvisningen, og at de forstår og tar hensyn til advarslene her.

#### Tiltenkt bruk:

Den frittstående programvaren er ment å brukes av kvalifiserte audiografer til å konfigurere, programmere og tilpasse høreapparater til den tiltenkte personens spesifikke krav.

Denne bruksanvisningen gir en detaljert introduksjon til tilpasning av høreapparat med HANSATON scout. En elektronisk versjon kan fås på <https://www.hansaton.com/instr>.

#### Tiltenkt bruker:

Kvalifiserte audiografer.

#### Tiltenkt pasientpopulasjon:

Programvaren er beregnet på pasienter med ensidig og tosidig, lett til svært stort hørselstap eller i kombinasjon med kronisk tinnitus, som krever tilpasning av høreapparat. Tinnitus Balance er beregnet på pasienter fra 18 år og oppover.

#### Indikasjoner:

Vær oppmerksom på at indikasjoner ikke er avledet fra programvaren, men fra kompatible høreapparat. Generelle kliniske indikasjoner for bruk av høreapparat og tinnitusmaskering er:

- hørselstap
	- o ensidig eller tosidig
	- o mekanisk, sensorinevralt eller blandet
	- o lett til svært stort
- kronisk tinnitus (bare for høreapparat med tinnitusmaskering)

#### Kontraindikasjoner:

Vær oppmerksom på at kontraindikasjoner ikke er avledet fra programvaren, men fra kompatible høreapparater. Generelle kliniske kontraindikasjoner for bruk av høreapparater og tinnitusmaskering er:

- hørselstap er ikke i tilpasningsområdet for høreapparatet (dvs. forsterkning, frekvensrespons)
- akutt tinnitus
- deformitet av øret (dvs. lukket øregang, manglende ytre øre)
- nevralt hørselstap (retrocochleære patologier som fraværende / ikke fungerende hørselsnerve)

Primærkriteriene for å henvise en pasient til lege eller annen spesialist og/eller behandling er som følger:

- synlig medfødt eller ervervet deformitet av øret
- historie med aktiv drenering fra øret de siste 90 dagene
- historie med plutselig eller hurtig progressivt hørselstap i ett øre eller begge ører de siste 90 dagene
- akutt eller kronisk svimmelhet
- audiometrisk luft/ben-gap likt eller større enn 15 dB ved 500 Hz, 1000 Hz og 2000 Hz
- synlig tegn på betydelig ansamling av ørevoks eller fremmedlegeme i øregangen
- smerte eller ubehag i øret
- unormalt utseende på trommehinne og øregang, for eksempel:
	- o betennelse i den ytre øregangen
	- o hull på trommehinnen
	- o andre avvik som audiografen mener er av medisinsk bekymring

Audiografen kan avgjøre at henvisning ikke er hensiktsmessig eller i pasientens beste interesse når følgende gjelder:

- når det er tilstrekkelig bevist at tilstanden er fullstendig undersøkt av en medisinsk spesialist, og at enhver mulig behandling er gitt
- tilstanden er ikke forverret eller endret betydelig siden forrige undersøkelse og/eller behandling
- Dersom pasienten har gitt sin informerte og kompetente beslutning om å ikke følge rådet om å søke hjelp hos spesialist, er det tillatt å gå videre til å anbefale egnede høreapparater i henhold til følgende vurderinger:
	- o Anbefalingen vil ikke ha negativ innvirkning på pasientens helse eller generelle velvære.
	- o Det kan bekreftes i journalen at alle nødvendige vurderinger er gjort om pasientens beste interesser. Dersom det kreves i henhold til lov, har pasienten underskrevet en fraskrivelse for å bekrefte at henvisningsrådet ikke er fulgt, og at det er en informert beslutning.

#### Bruksbegrensninger:

Bruk av programvaren HANSATON scout er begrenset til å tilpasse og justere kompatible enheter. Programvaren HANSATON er ikke beregnet på diagnostiske formål.

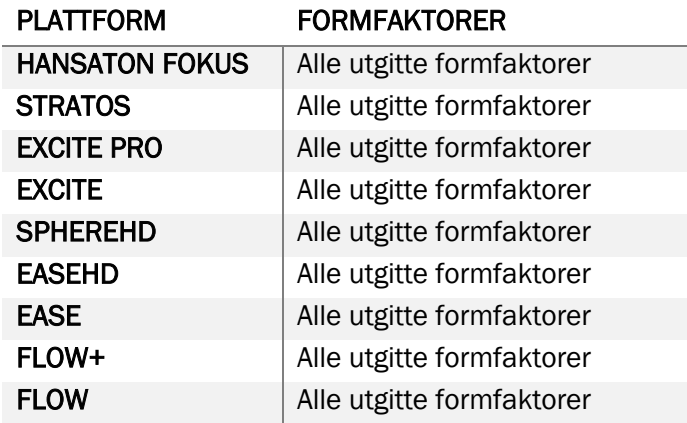

#### Kompatible høreapparater:

#### Bivirkninger:

Vær oppmerksom på at bivirkninger ikke er avledet fra programvaren, men fra kompatible høreapparat.

Fysiologiske bivirkninger av høreapparater, f.eks. tinnitus, svimmelhet, ansamling av ørevoks, for høyt trykk, svette eller fuktighet, blemmer, kløe og/eller utslett, tetthet eller rundhet og konsekvensene av disse, f.eks. hodepine og/eller øresmerter, kan løses eller reduseres av audiografen din. Konvensjonelle høreapparater kan utsette pasienter for høyere nivåer av lydeksponering, noe som kan resultere i terskelforskyvninger i frekvensområdet påvirket av akustisk traume.

#### Klinisk fordel:

Fordelen for pasienten er at programvaren gir mulighet til å stille inn høreapparatinnstillingen etter individuelle behov og lagre dem i høreapparatet. Fordelen for audiografen er knyttet til pasienthåndtering.

#### Risikoer:

Når det gjelder denne programvaren, viser disse risikoene seg gjennom høreapparatene den er beregnet på å programmere. Det vil si at selve programvaren ikke direkte kan skade verken brukeren (audiografen) eller bæreren av høreapparatene, men bruk (eller feil bruk) kan føre til:

- at feilprogrammerte høreapparater blir delt ut til pasienter, og/eller
- skadelig høye lyder som overføres via høreapparater til pasienter under tilpasningsøkter/demonstrasjonsøkter.

Disse risikoene er ekstremt lave, men både audiografer og brukere av høreapparater skal likevel være oppmerksomme på dem.

#### Høy MPO

Total MPO for høreapparatet overstiger 132 dB (øresimulator)

#### Støynivå for High Tinnitus Manager (Håndtering av høy tinnitus)

Støygeneratornivået i begge høreapparatene overstiger 80 dB(A). Vær forsiktig i de oppførte programmene.

#### Receiverproblem

Den tilkoblede og den valgte receiveren er ikke identiske. Velg riktig receiver.

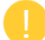

#### Informasjon om feil side

Høreapparatet er konfigurert for motsatt side. Tillat sidebytte.

#### Testinnstillinger

Fjern høreapparatene fra brukerens ører. Tilpasningsdata kan gjenopprettes på slutten av prosessen.

## <span id="page-15-0"></span>Informasjon om overholdelse og beskrivelser av symboler

#### Informasjon om overholdelse

#### Europa: samsvarserklæring

Sonova AG erklærer herved at dette produktet oppfyller kravene i EUs forordning 2017/745 om medisinsk utstyr.

Bruksanvisningen er tilgjengelig via funksjonen Help (Hjelp) i programvaren. Bruksanvisningen for alle versjoner av programvaren på alle aktuelle språk i elektronisk form, er tilgjengelig via nettstedet:

#### <https://www.hansaton.com/instr>

Ta kontakt med den lokale representanten for produsenten for å få et gratis eksemplar av bruksanvisningen i papirformat. Eksemplaret vil bli sendt innen 7 dager etter at vi har mottatt forespørselen.

Eventuelle alvorlige hendelser som har oppstått i forbindelse med dette produktet, skal rapporteres til produsentens representant og pågjeldende myndighet i bostedslandet. En alvorlig hendelse er en hendelse som direkte eller indirekte førte til, kan ha ført til eller kan føre til noe av det følgende:

- dødsfall for en pasient, bruker eller annen person
- midlertidig eller permanent alvorlig forverring av helsetilstanden til en pasient, bruker eller annen person
- en alvorlig trussel mot folkehelsen

#### Sikkerhetsmerknad

Pasientdata er private data, og det er viktig å beskytte dem:

- Sørg for at operativsystemet ditt er oppdatert
- Sørg for at den installerte programvaren er oppdatert
- Ha Windows-brukerpåloggingen aktivert, bruk sterke passord og hold påloggingsinformasjon hemmelig
- Bruk tilstrekkelig og oppdatert beskyttelse mot skadelig programvare og virus

Avhengig av nasjonale lover, kan du bli pålagt å kryptere alle pasientdata for ikke å bli holdt ansvarlig i tilfelle tap av data og/eller tyveri. Du kan bruke stasjonskryptering (f.eks. Microsoft BitLocker, som er gratis) for å beskytte alle data på PC-en din. Hvis du jobber under Noah, bør du vurdere å bruke Noahs databasekryptering.

Sørg for å holde dataene trygge til enhver tid. Vær oppmerksom på at denne listen ikke er uttømmende.

- Når du overfører data gjennom usikre kanaler, må du enten sende anonyme data eller kryptere dem.
- Beskytt sikkerhetskopier av data ikke bare mot datatap, men også mot tyveri.
- Fjern alle data fra datamedier som ikke lenger er i bruk eller vil bli kastet.

#### Vedlikehold av programvare

Vi følger hele tiden med på tilbakemeldinger fra markedet. Hvis du opplever problemer med den nyeste versjonen av programvaren, ber vi deg kontakt den lokale representanten for produsenten.

#### Beskrivelser av symboler

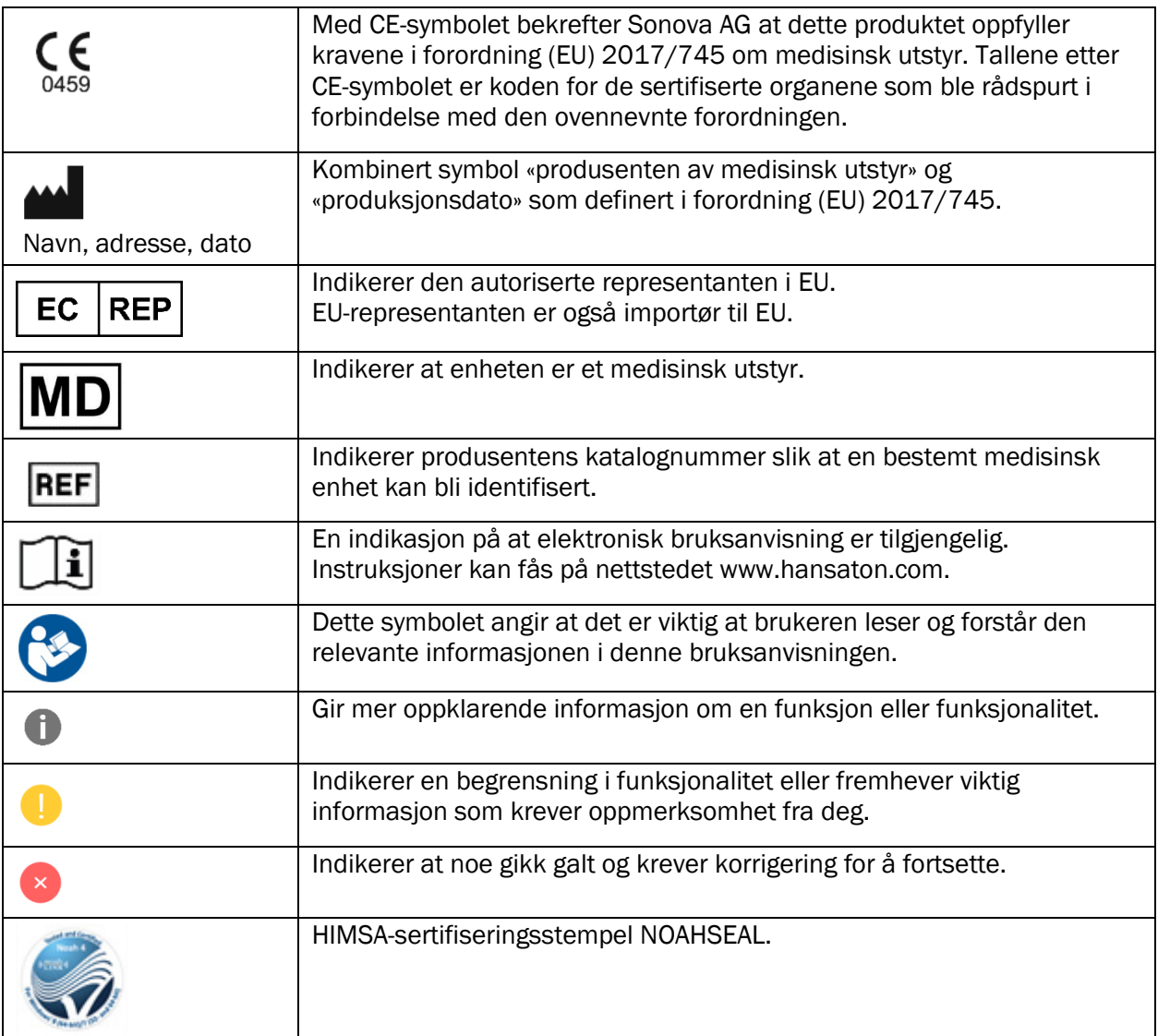

## <span id="page-16-0"></span>**Systemkrav**

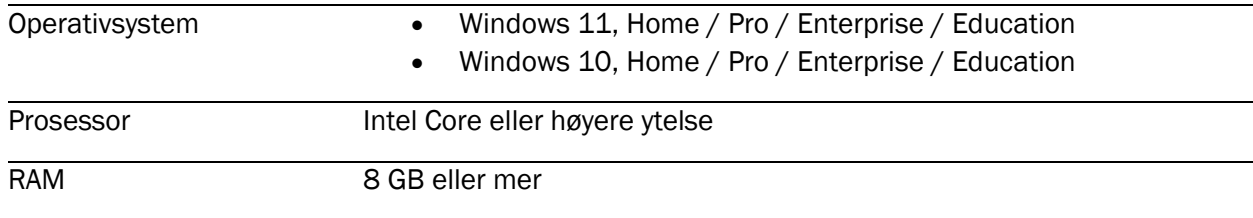

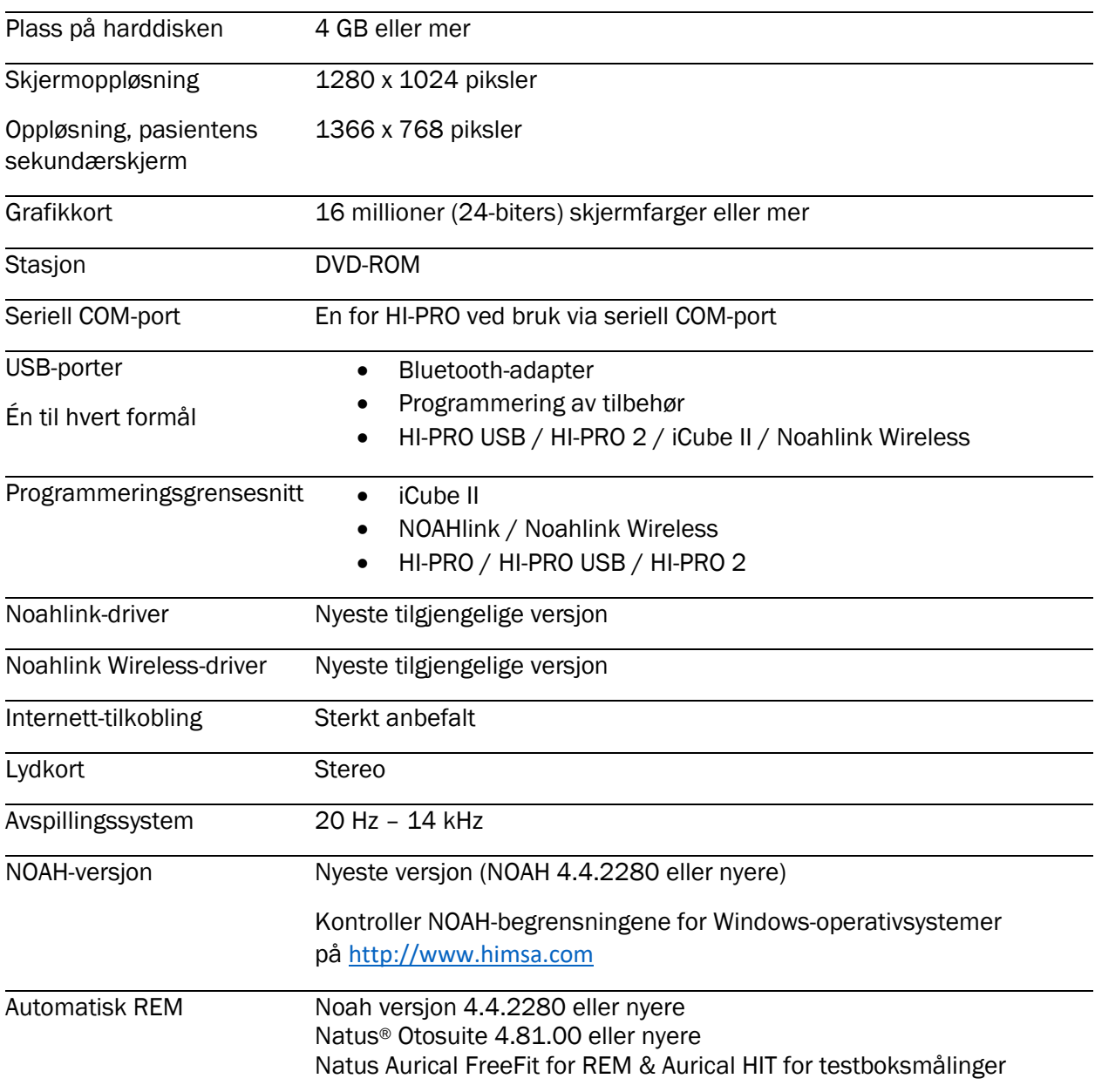

Bluetooth®-ordmerket og -logoene er registrerte varemerker som eies av Bluetooth SIG, Inc. og all bruk av slike merker av Sonova AG er på lisens.

Denne bruksanvisningen gjelder for HANSATON scout 5.5 og nyere underversjoner av programvaren HANSATON scout 5.5. Du finner tidligere versjoner av bruksanvisningen for programvaren på hansaton.com/instr.

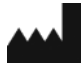

[hansaton.com](http://www.hansaton.com/)

sonova **HEAR THE WORLD** 

Sonova AG • Laubisrütistrasse 28 • CH-8712 Stäfa • Sveits

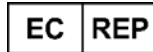

Sonova Deutschland GmbH Max-Eyth-Str. 20 70736 Fellbach-Oeffingen • Tyskland

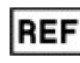

058-5237-055 HANSATON scout 5.5

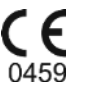

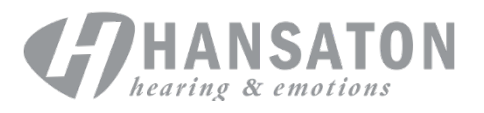

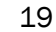